## **Meetings planen und starten (über Zoom-Client)**

Zoom bietet Ihnen die Möglchkeit ein Meeting (spontan) zu starten oder für einen späteren Zeitpunkt zu planen. Im folgenden werden beide Varianten seperat voneinander erklärt.

**[Download Center](https://zoom.us/download)** für Zoom Dektop Client und Mobile App sowie Installationsbeschreibung

## **Zoom-Meeting (spontan) starten**

1. Starten Sie den Zoom-Client und wählen Sie im sich öffnenden Fenster "**Anmelden**".

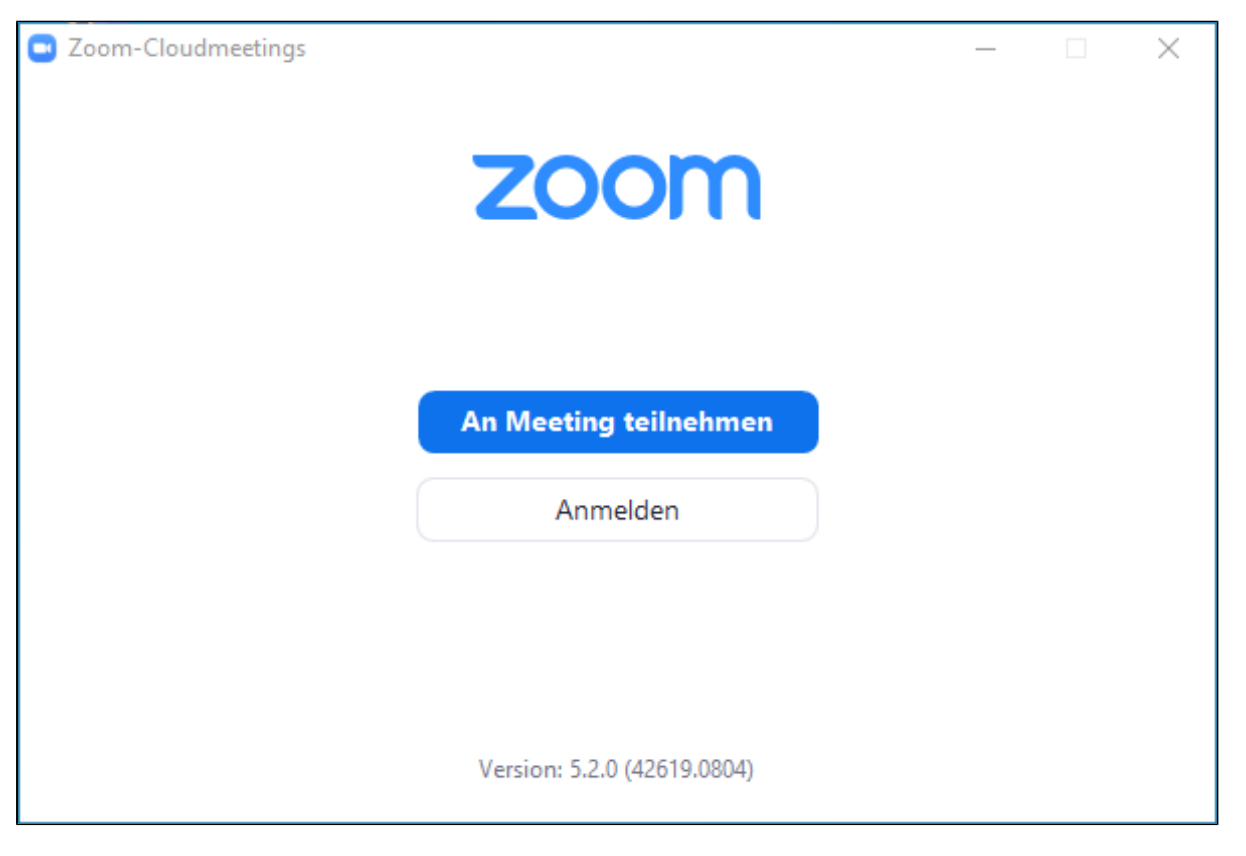

2. Klicken Sie nun auf der rechten Seite des Fensters auf **"Melden Sie sich mit SSO an"**.

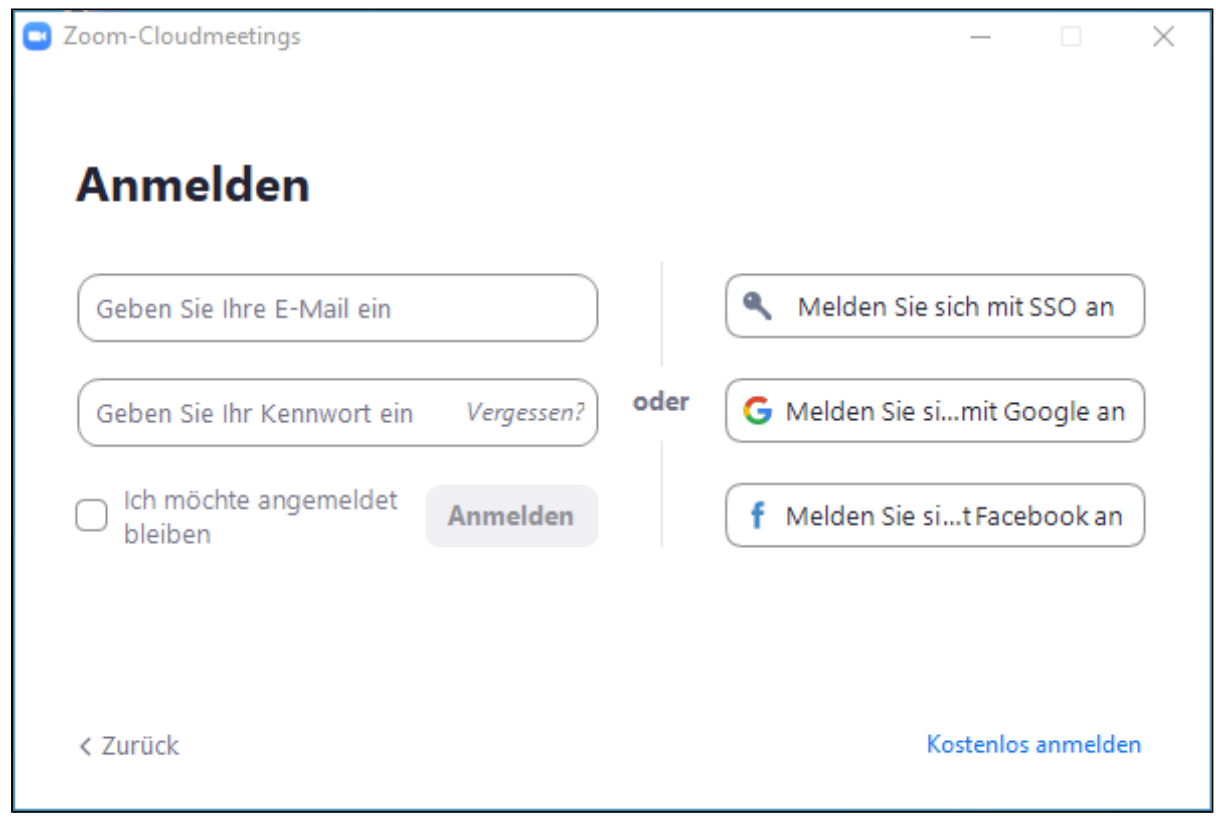

3. Geben Sie in das Feld "**hs-magdeburg**" ein und drücken Sie auf "**Fortfahren**".

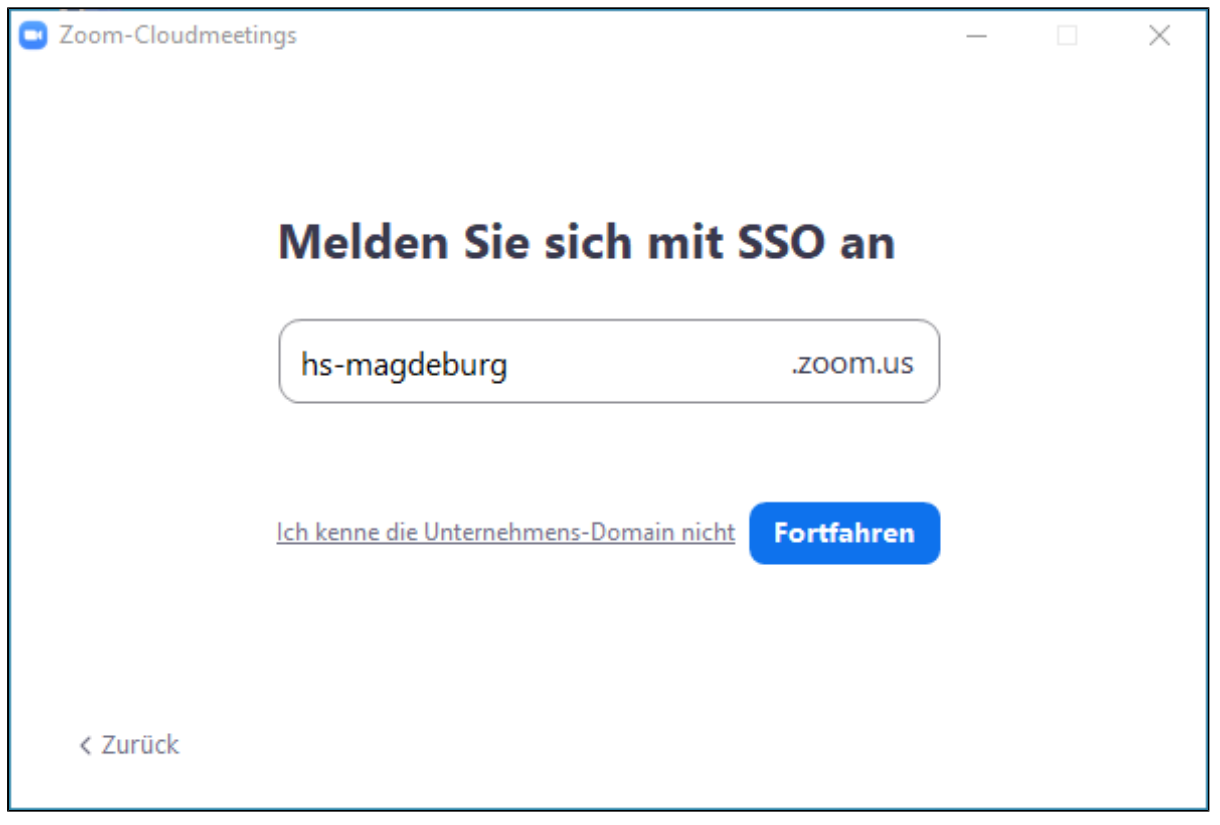

4. Es öffnet sich ein Anmeldefenster in ihrem Web-Browser. Melden Sie sich mit Ihrem zentralen Hochschul-Account per Shibboleth Identity Provider (SSO) an. Nach dem Anmelden öffnet sich der Zoom-Client erneut.

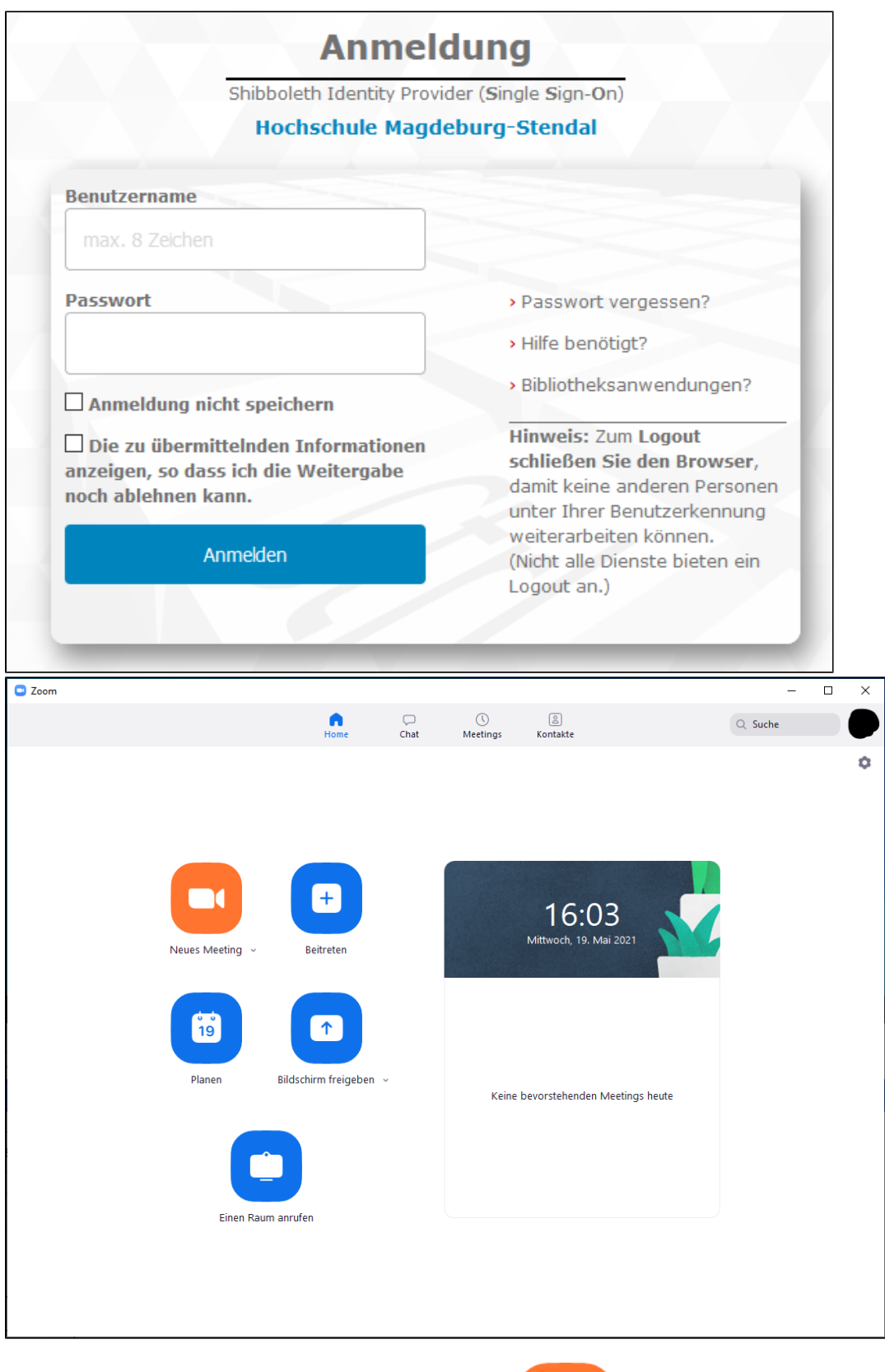

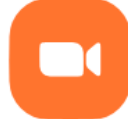

5. Um jetzt ein Meeting zu starten, wählen Sie das Kamera Symbol (Neues Meeting v) und das Meeting wird gestartet.

Während eines Laufenden Meetings, finden Sie in der oberen linken Ecke des Bildschirms das Symbol (**VAL**) für die Meetinginformationen. Dort können Sie die Meeting-ID, das Meeting-Passwort und den Einladungslink entnehmen.

## **Zoom-Meeting planen und verwalten**

1. Starten Sie den Zoom-Client und wählen Sie im sich öffnenden Fenster "**Anmelden**".

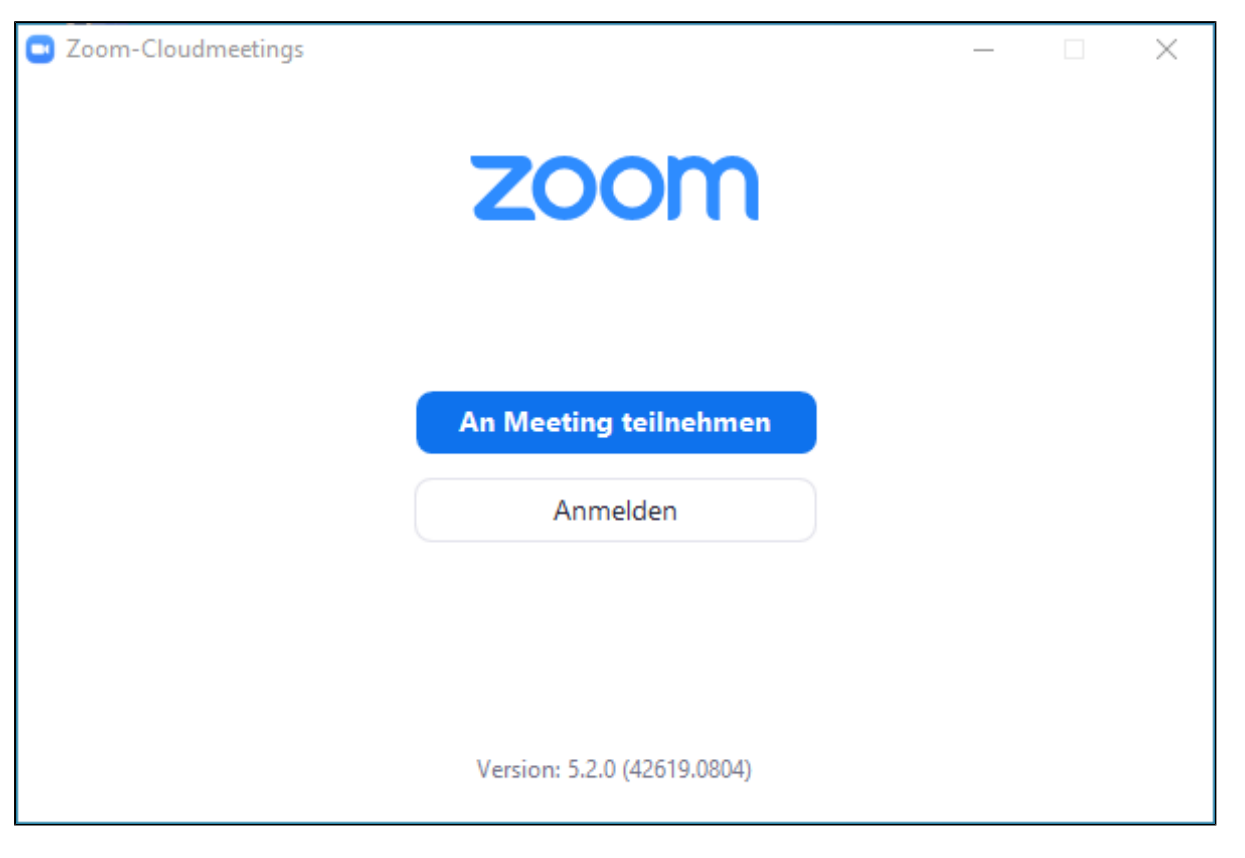

2. Klicken Sie nun auf der rechten Seite des Fensters auf **"Melden Sie sich mit SSO an"**.

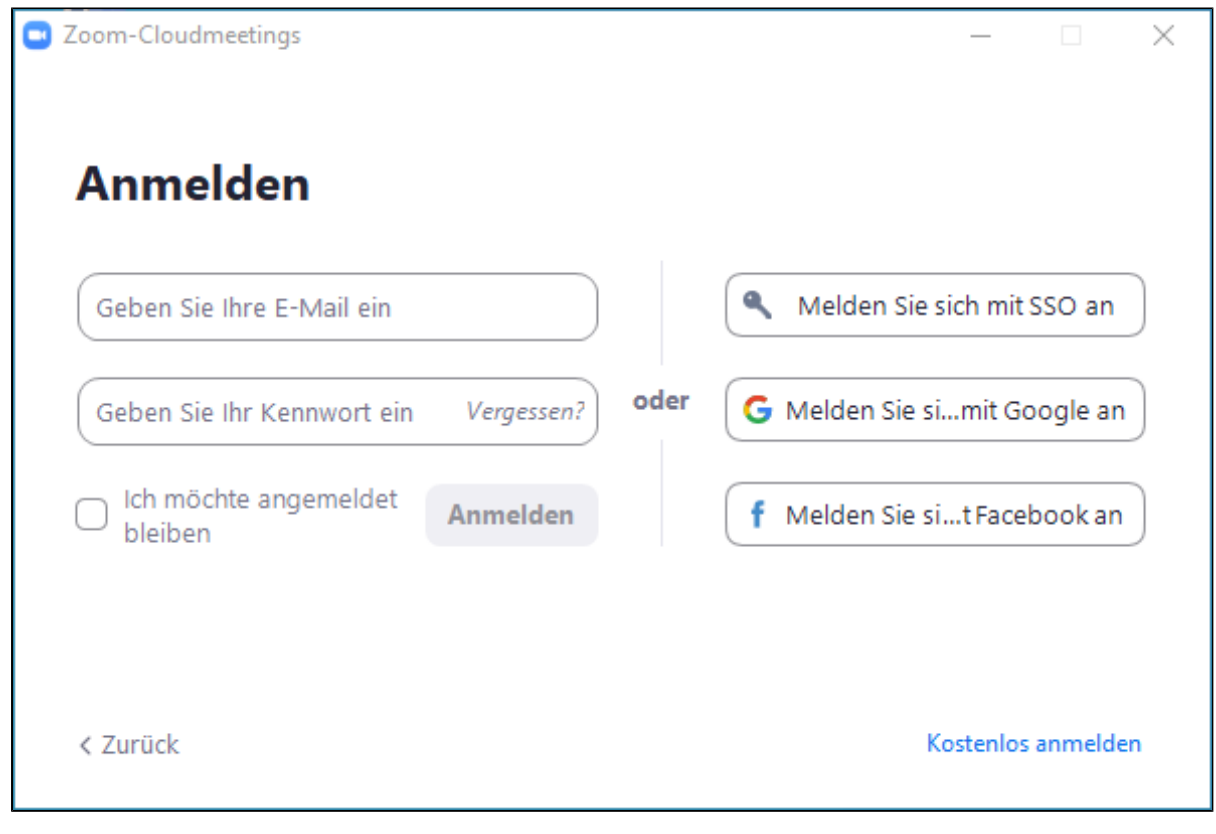

3. Geben Sie in das Feld "**hs-magdeburg**" ein und drücken Sie auf "**Fortfahren**".

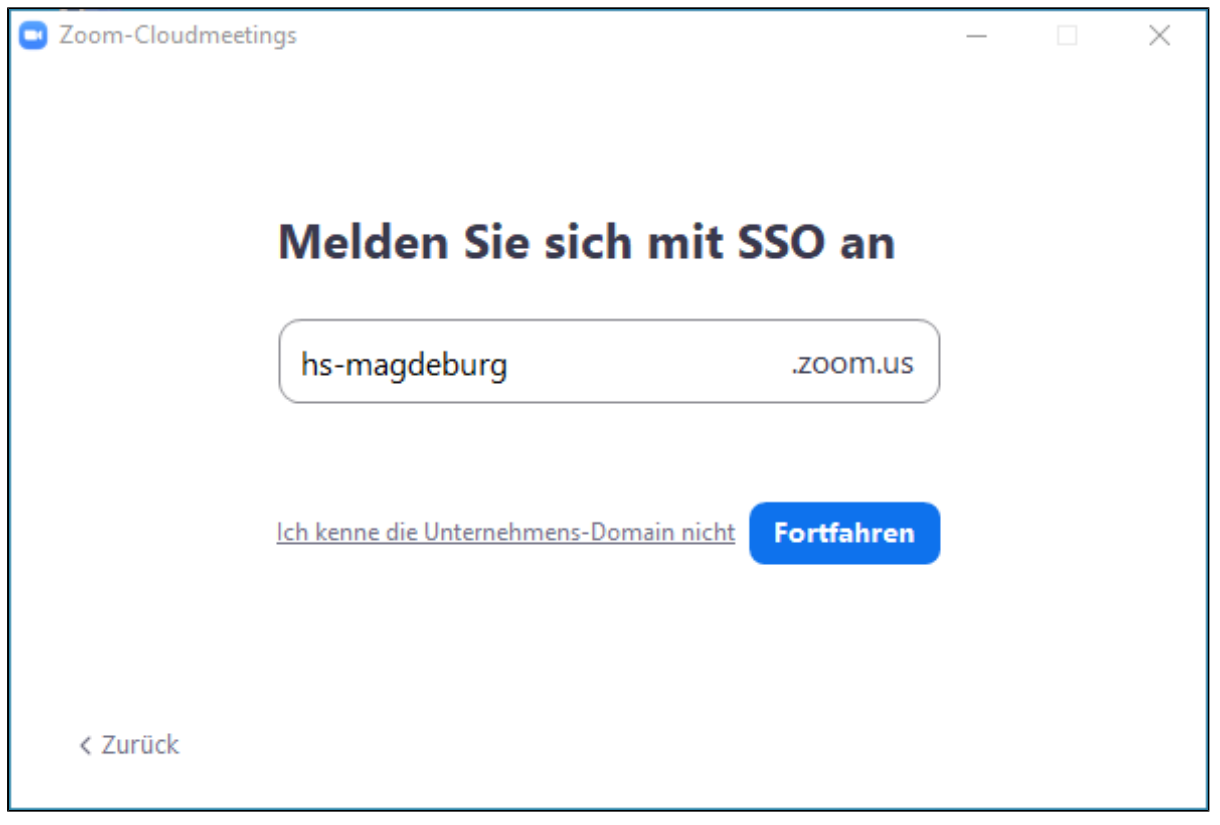

4. Es öffnet sich ein Anmeldefenster in ihrem Web-Browser. Melden Sie sich mit Ihrem zentralen Hochschul-Account per Shibboleth Identity Provider (SSO) an. Nach dem Anmelden öffnet sich der Zoom-Client erneut.

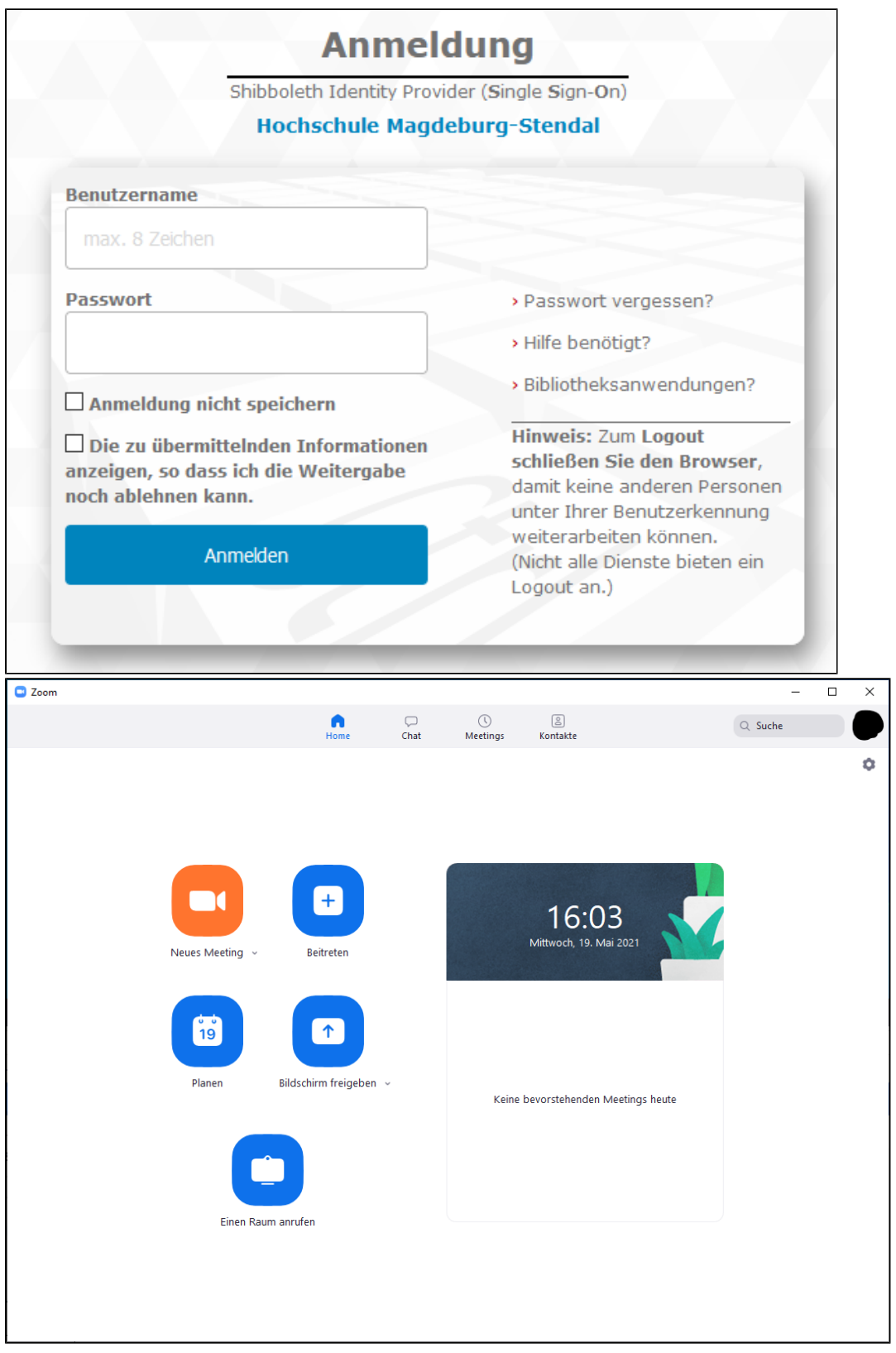

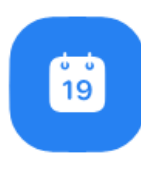

5. Um jetzt ein Meeting zu planen, wählen Sie das Kalender Symbol (Planen).

6. Es öffnet sich ein Fenster indem Sie alle wichtigen Einstellungen für ihre Meeting vornehmen können.

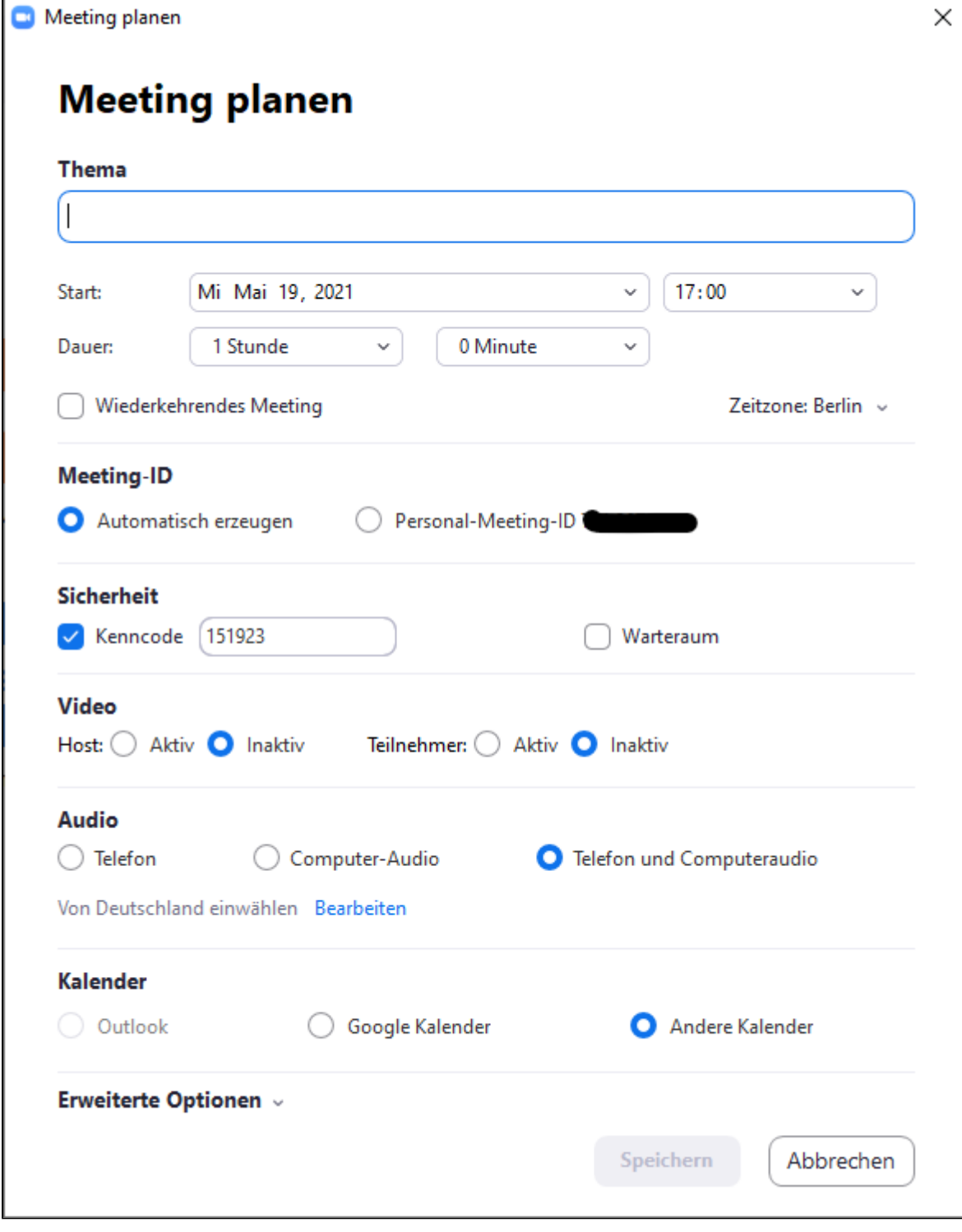

7. Haben Sie alle Einstellungen vorgenommen, drücken Sie am unteren Ende des Fensters auf "**Speichern**". Jetzt haben Sie die Möglichkeit sich die Einladung zu kopieren und zu versenden.

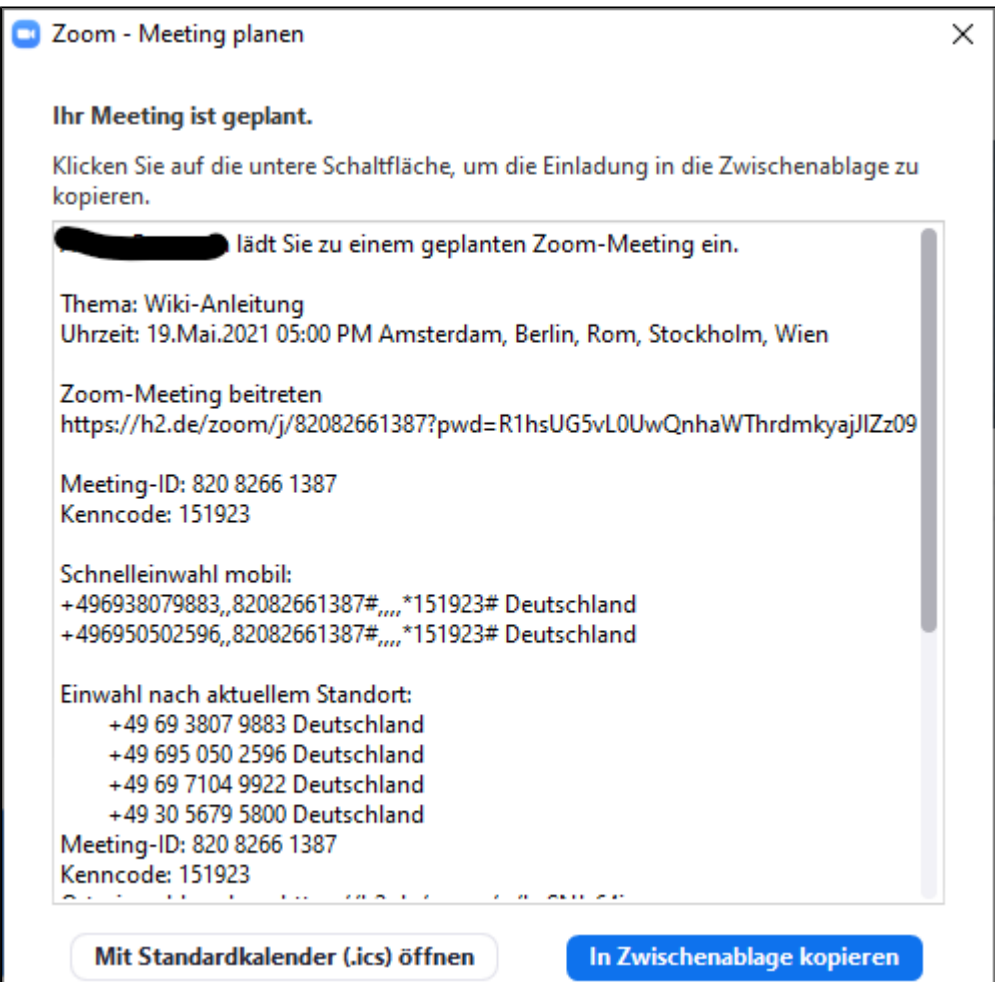

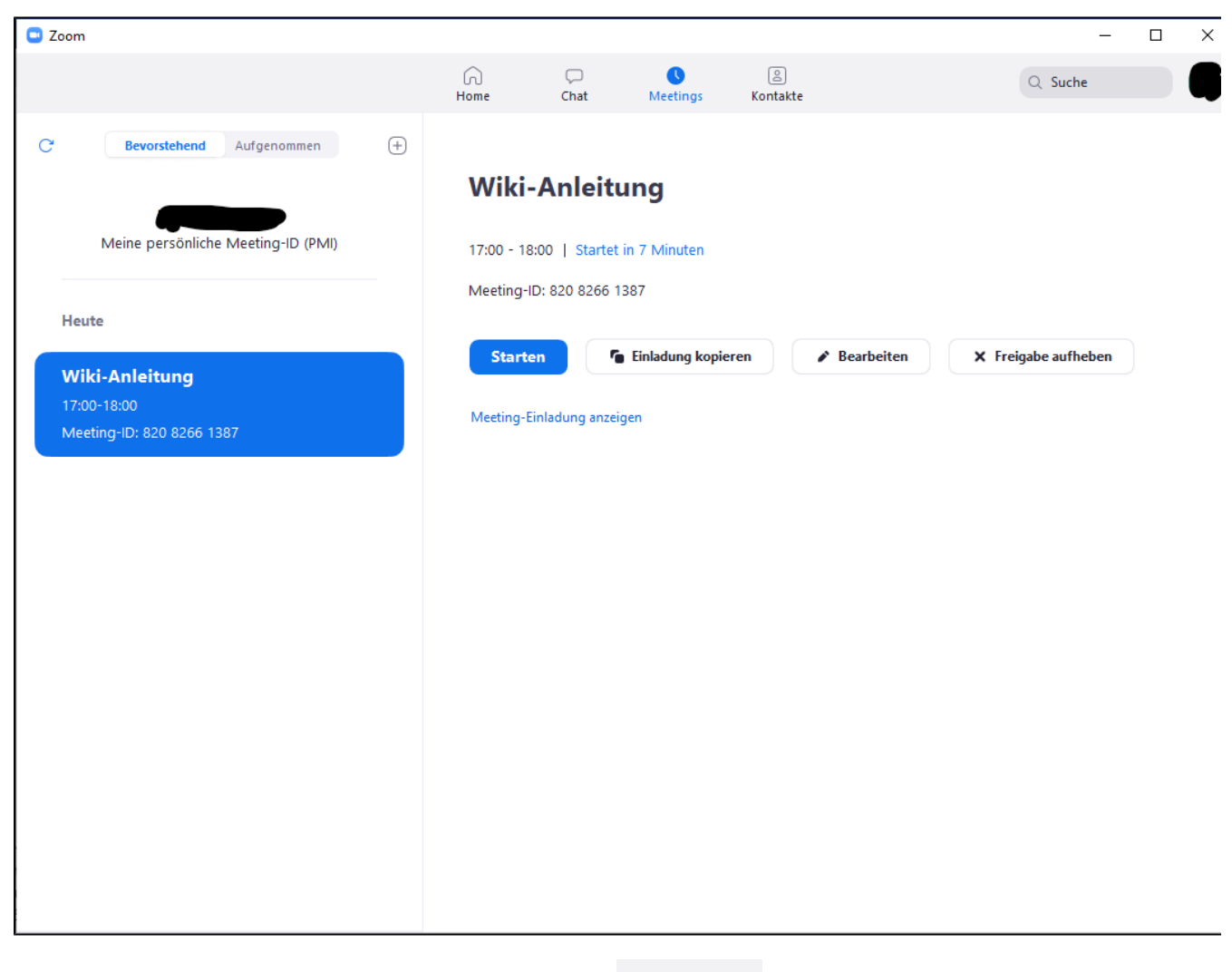

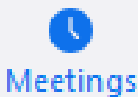

8. Wenn Sie in der oberen Symbolleiste des Zoom-Clients nun "Meetings" ( ) auswählen, erhaten Sie eine Übersicht aller geplanten Meetings. Dort können Sie jederzeit geplante Meetings bearbeiten, die Einladung kopieren, das Meeting starten oder löschen.

## **Weitere nützliche Informationen**

Sollten Sie öfter Meetings mit gleichen Einstellungen verwenden, bietet es sich an ein geplantes Meeting als Vorlage zu speichern. Wählen Sie hierfür wieder "**Meetings**", dann klicken Sie auf das Meeting, welches Sie als Vorlage speichern wollen.

Dort finden sie am unteren Ende der Seite die Auswahlmöglichkeit **"Vorlage speichern"**. Ihre Vorlagen finden Sie auf der Seite "**Meetings**" unter dem Punkt "**Meetingvorlagen**". (Nur auf der Zoom-Website)

Planen Sie ein wiederkehrendes Meeting, dann werden Sie alle Meetings für den entsprechend gewählten Zeitintervall in ihrer Liste unter "**M eetings**" finden.

Der Vorteil ist, dass diese alle die selben Anmeldedaten bzw. den gleichen Einladungslink haben und diese somit nur einmalig mit Ihren Teilnehmer\*innen geteilt werden muss.